# The NELAC-Institute

# Laboratory Accreditation Management System

# TNI LAMS 2.0

User Manual

01/30/20

Revision 1.2

## Table of Contents

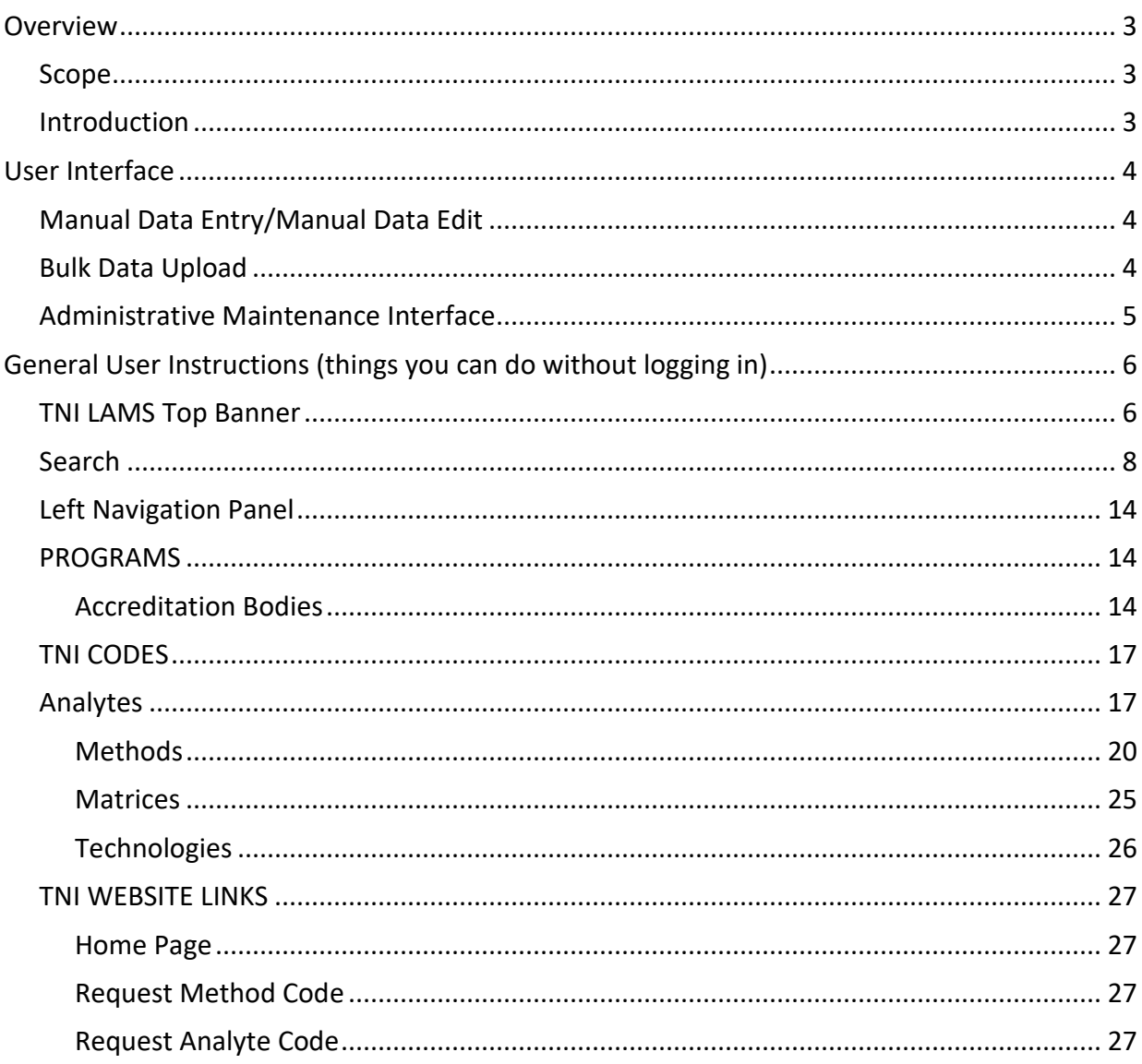

#### <span id="page-2-0"></span>**Overview**

#### <span id="page-2-1"></span>Scope

This document describes the use of The NELAC-Institute Laboratory Accreditation Management System (TNI LAMS) 2.0 by Accreditation Bodies (ABs) and general users. It is not intended to fully document the database structure or web application.

#### <span id="page-2-2"></span>**Introduction**

TNI LAMS provides a system for tracking environmental laboratory contact information, accreditation status, AB Fields of Recognition (Matrix-Technology combinations) and AB contact information. It also provides data to assist with secondary recognition by Accreditation Bodies (ABs) and provide easily accessible data repository using webbased technology for global access by all stakeholders. The system is also provides a central location for method codes, analyte codes, and technology codes.

Although the underlying database structure remains unchanged from LAMS, LAMS 2.0 web user interface has been completely rewritten. Since the web language used in LAMS was no longer being supported by the server operating system we took the opportunity to update to a more current and reliable script. This also gives us the opportunity to update and provide more options.

TNI standards define both primary and secondary ABs. The Primary AB is the AB that actually performs a laboratory onsite assessment and grants accreditation in accordance with the applicable standards. A Secondary AB is an Accreditation Body that grants approval to an organization based on accreditation by its Primary Accreditation Body. This approval is known as reciprocity and is granted on an organization by organization basis. The standards define duties and responsibilities of both Primary and Secondary ABs in implementing reciprocity. Primary ABs use the TNI database to record any changes in the accreditation status of a laboratory. Secondary ABs will base their reciprocal accreditation on the Primary Accreditation. The primary AB retains responsibility for ensuring that the laboratory complies with applicable standards. Because not all ABs offer the same Fields of Accreditation, it is possible for an organization to have multiple Primary ABs. It is common for organizations to have multiple Secondary ABs.

Accreditation is granted for matrix-method-analyte combinations. The national database tracks both the primary and secondary Accreditation Bodies that awarded the accreditation for each matrix-method-analyte along with the effective date of the accreditation status. Dates are needed in order to track the change in accreditation status and provide subsequent notification of any Secondary AB that has accredited that laboratory.

#### <span id="page-3-0"></span>User Interface

The national database application is Web-enabled, and all access is provided through a current version Web browser installed on the user's workstation. No additional client software is required. This choice yields maximum ease of use because most users should be familiar with using a browser and navigating through pages via links, browser buttons, etc. Queries, data drill down, and preformatted reports are provided.

#### <span id="page-3-1"></span>Manual Data Entry/Manual Data Edit

The data entry portion of the application is available to authorized users who have a valid user ID and password. Data entry pages utilize standard Web input features such as selection lists, radio buttons, and command buttons to guide the user through the input process and offer help on entering valid data and provide error checking to ensure all required fields have been entered.

LAMS provides the AB (after appropriate logon) the ability to:

- Create/Modify Accredited Laboratory
- Create/Modify Accredited Laboratory demographics

#### <span id="page-3-2"></span>Bulk Data Upload

Some states already have automated systems to manage their accreditation programs. Typically, these systems are tailored to specific requirements of the state and often have more functionality than is envisioned for the national database. However, these systems do contain information that must be entered into the national database. Periodic automated loading of updated information from existing databases maintained by NELAP Accreditation Bodies is a functional requirement of the national database.

Several different approaches were considered for bulk data uploading. Because Internet access is a requirement for users of the TNI national database, an electronic method of file transfer is required. Data will not be accepted on physical media. Automated data transfer requires clearly defined data standards that specify the content, format, and order of the data fields being transferred. The system accepts a Text (.CSV) file that is easily produced by the AB and can be readily loaded into the national database using standard data loading tools. These tools provide mechanisms for data validation and verification. A data error report will be generated and include any problems or errors that need to be resolved by the submitter. Only records with errors will not be uploaded. All other records, whether in Lab Demographics or FOA will load successfully. It is up to the AB to make corrections to the file and re-upload or make corrections manually.

It is important to note that stakeholders required that a lab can be set to "inactive" only in the manual mode and not through bulk upload.

#### <span id="page-4-0"></span>Administrative Maintenance Interface

Data administration tasks, which will be the responsibility of the TNI database administrator, are performed via a Web-enabled interface. No direct database access is anticipated for routine data administration tasks. The LAMS database administrator will maintain the login and password table and the Matrix, Technology, Method, and Analyte tables using an interactive Web-based interface. Any data administration on other tables will be performed through direct database access by the DBA.

## <span id="page-5-0"></span>General User Instructions (things you can do without logging in)

Open browser and enter [http://lams.nelac-institute.org](http://nelac-institute.org/lams) in the address line. You should see the following screen:

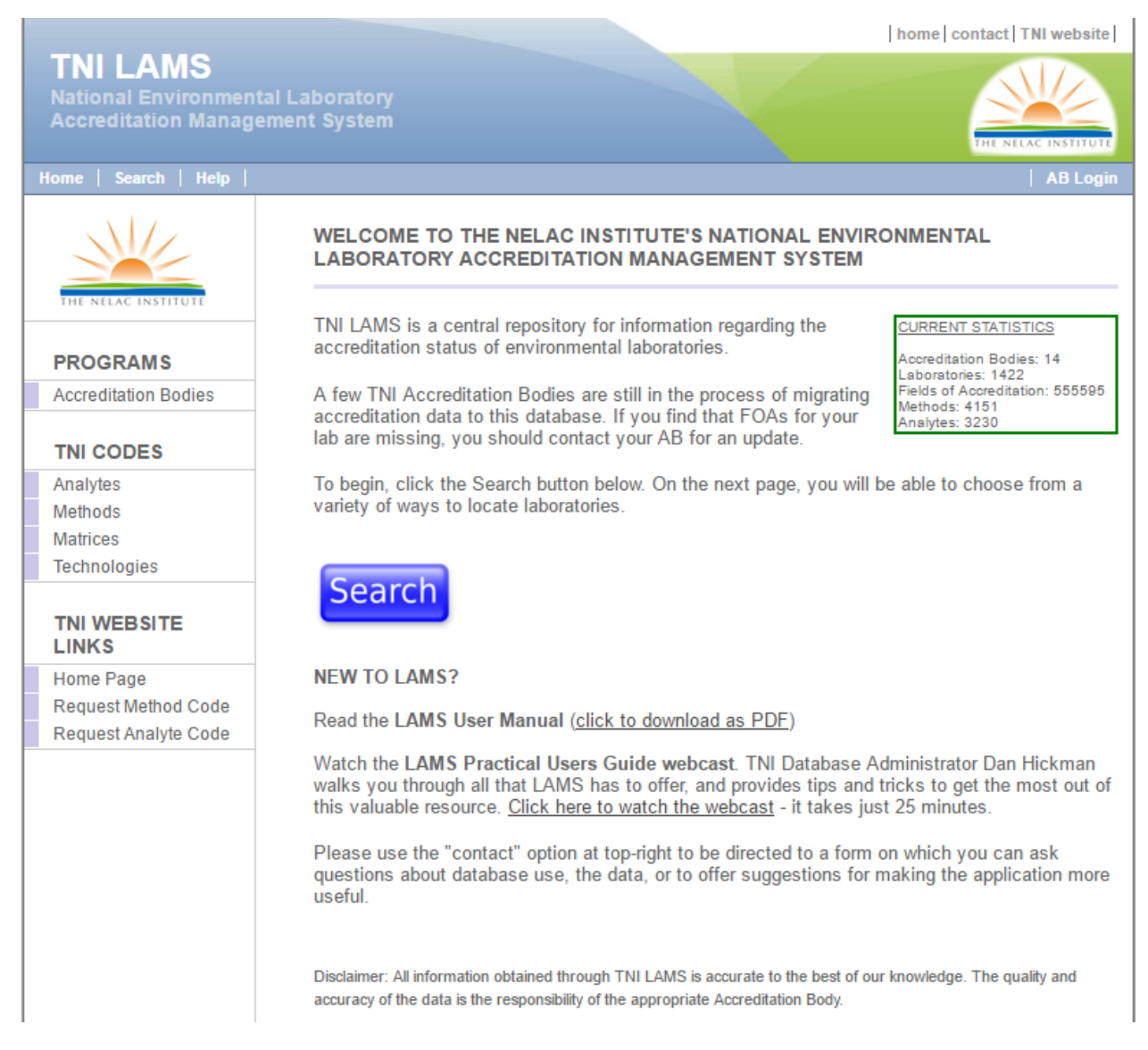

You can also get to LAMS from the TNI home page.

#### <span id="page-5-1"></span>TNI LAMS Top Banner

This blue banner with the TNI logo in green appears on each page. Across the top of each page are three links:

**Home** always brings you back to this home screen.

**TNI Website** takes you to the TNI home page.

**Contact** will bring you to the TNI LAMS Contact form. This form can be used to make comments or suggestions about LAMS or ask questions about data or information found in the database. Note that this form is to be used only for LAMS and not for questions about any other part of TNI or the TNI webpage.

Be sure to select "I'm not a robot" before selecting "Continue".

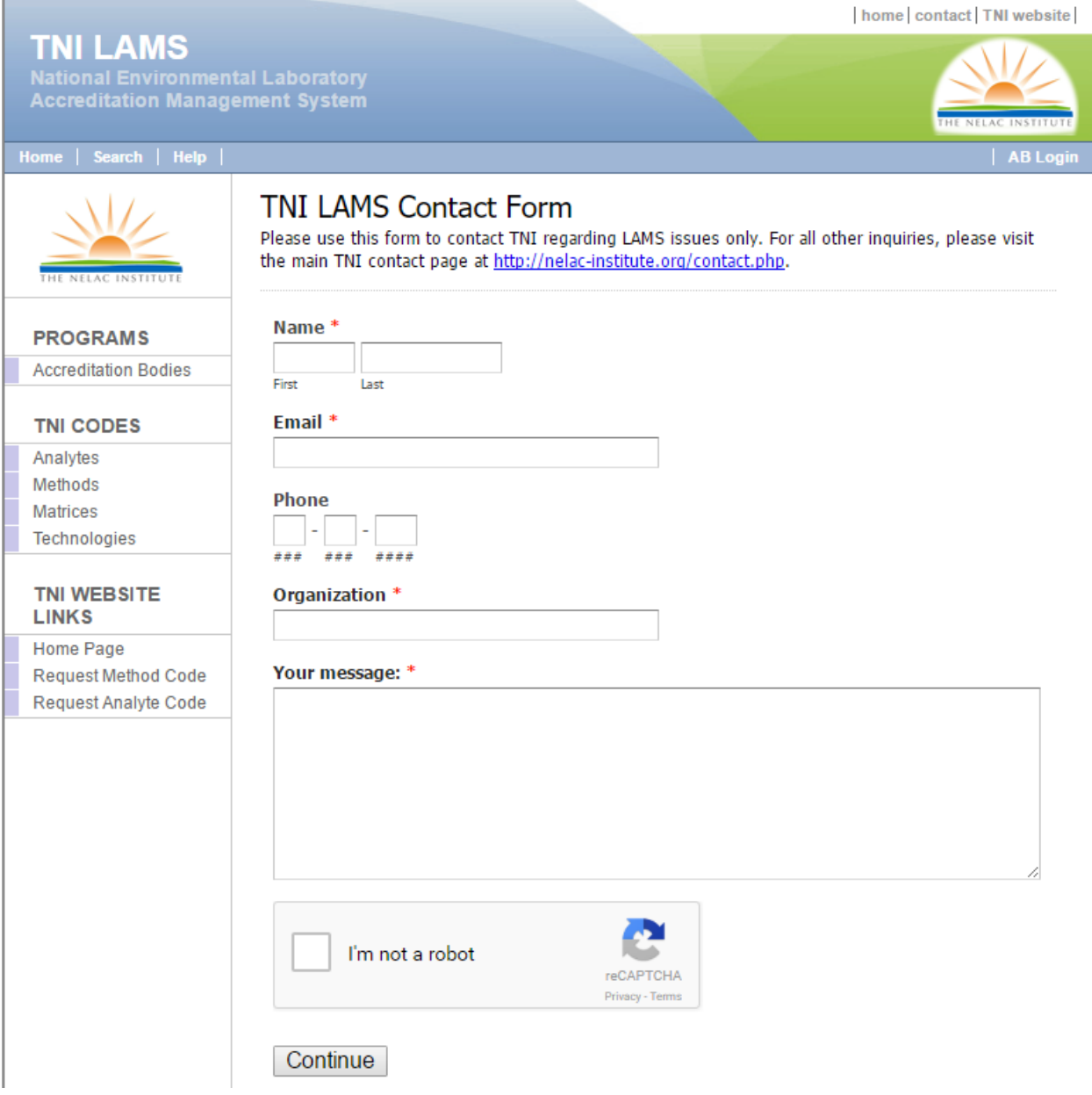

At the bottom of the banner there are another three links:

**Home** takes you back to the original LAMS home page

**Search** allows the user to search accredited laboratories. This is the same function as the large blue search button found on the home page. The use is explained in a later section.

**Help** brings up a short reference page explaining the tables in the left navigation pane.

#### Search

<span id="page-7-0"></span>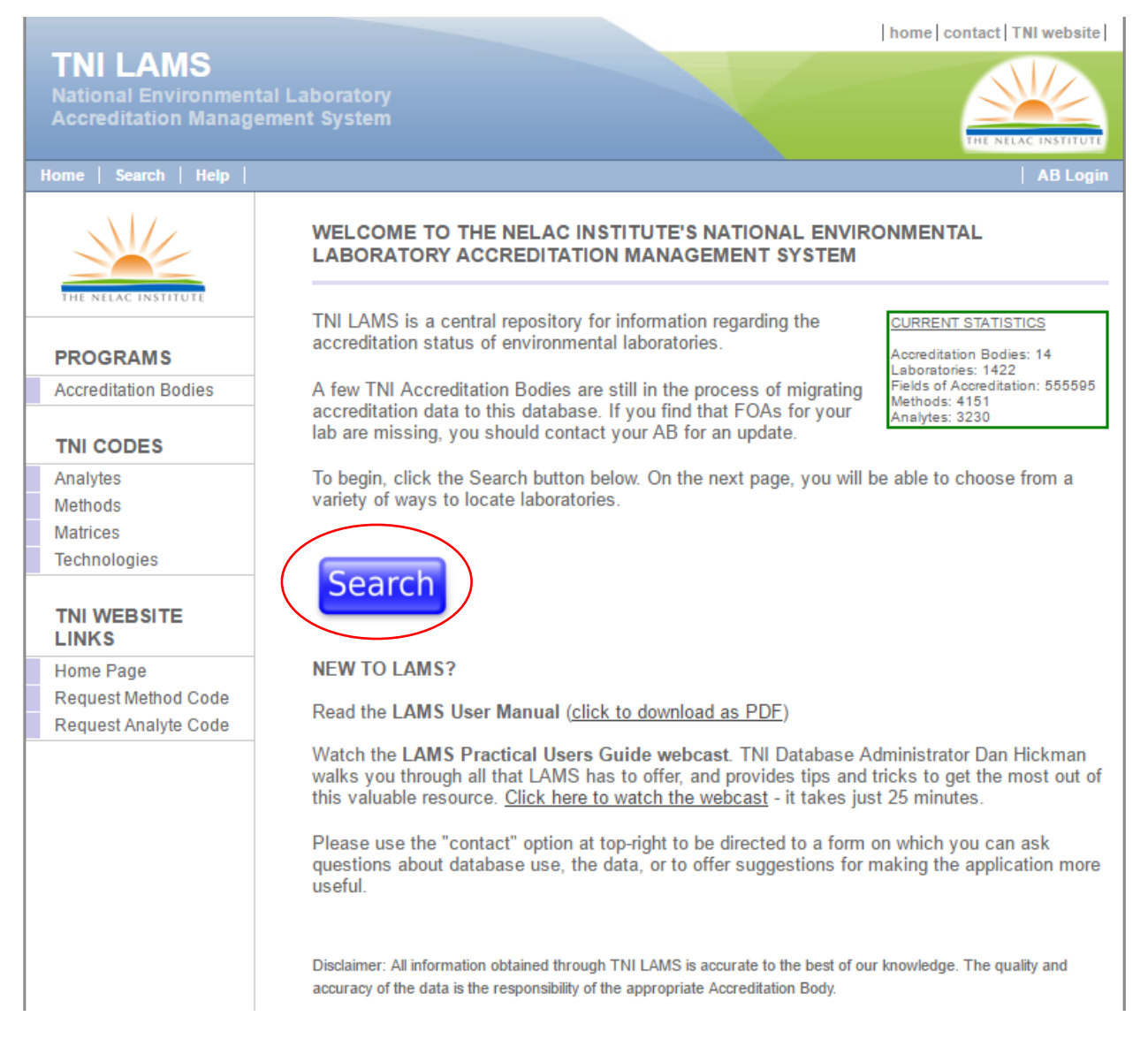

Selecting the big blue "Search" button on the home page or selecting "search" from the menu bar takes you to a page that allows you to search for a lab using a variety of filters.

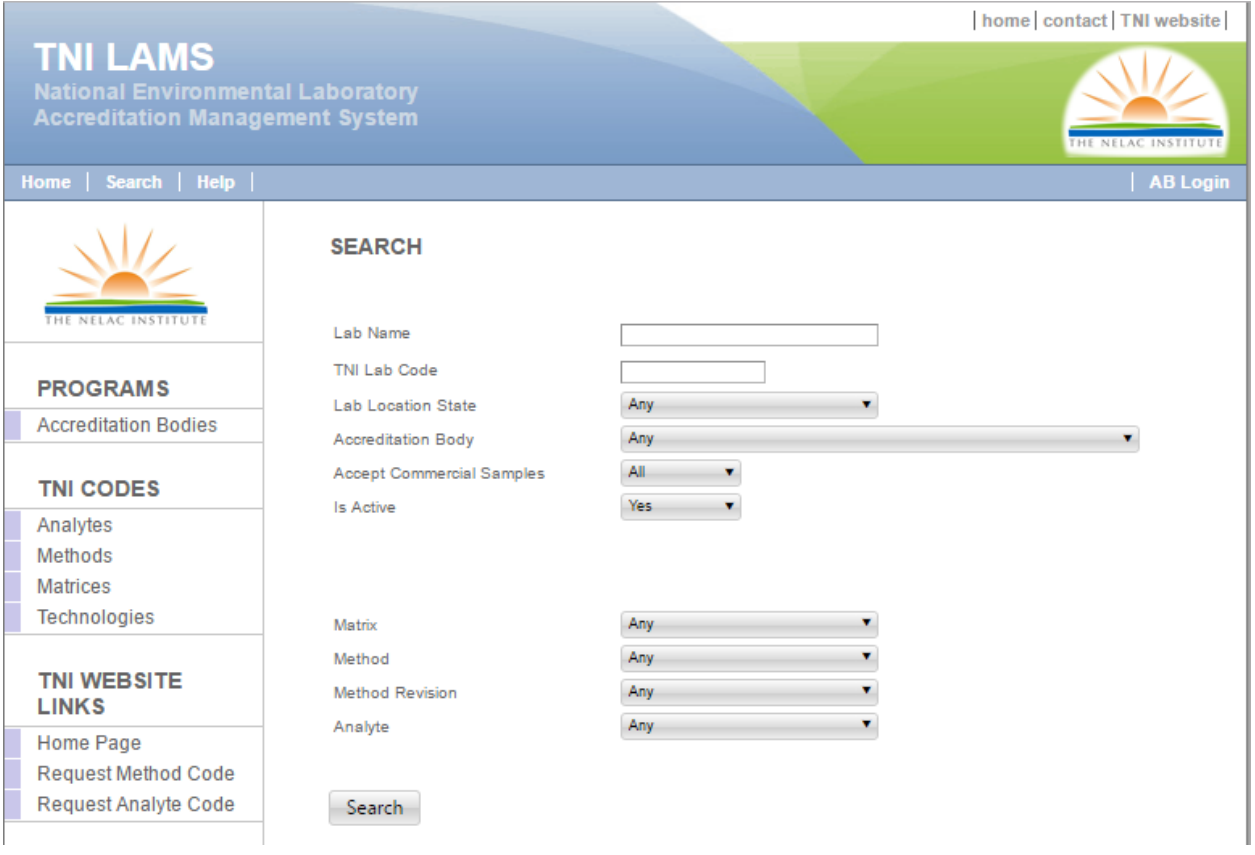

LAMS only allows a single filter in the upper section of the search. You can enter any part of the Lab Name or TNI Lab Code but not any of the other filters. If the lab name and TNI Lab Code are left blank, you may drop down the state in which the lab is located, and/or select whether the lab Accepts Commercial Samples and/or whether the lab is Active/Not Active/All. These filters work on the entire list of labs regardless of whether or not accreditations are listed.

Dropping down and selecting a specific AB will limit the search to those labs holding a current Field of Accreditation (FOA) from one of the Accreditation Bodies. So if a lab is listed under the search but not when an AB is selected, then the AB has not entered any FOA records for that lab.

The lower section of the search allows you to further refine the search by entering any part of the matrix, method, method revision, and/or analyte. Multiple filters are allowed in this section.

Be sure to select "Search" at the bottom of the page to apply the filters.

You will be presented with a list of labs that meet the criteria. Leaving all search fields blank will bring up an entire list of active labs.

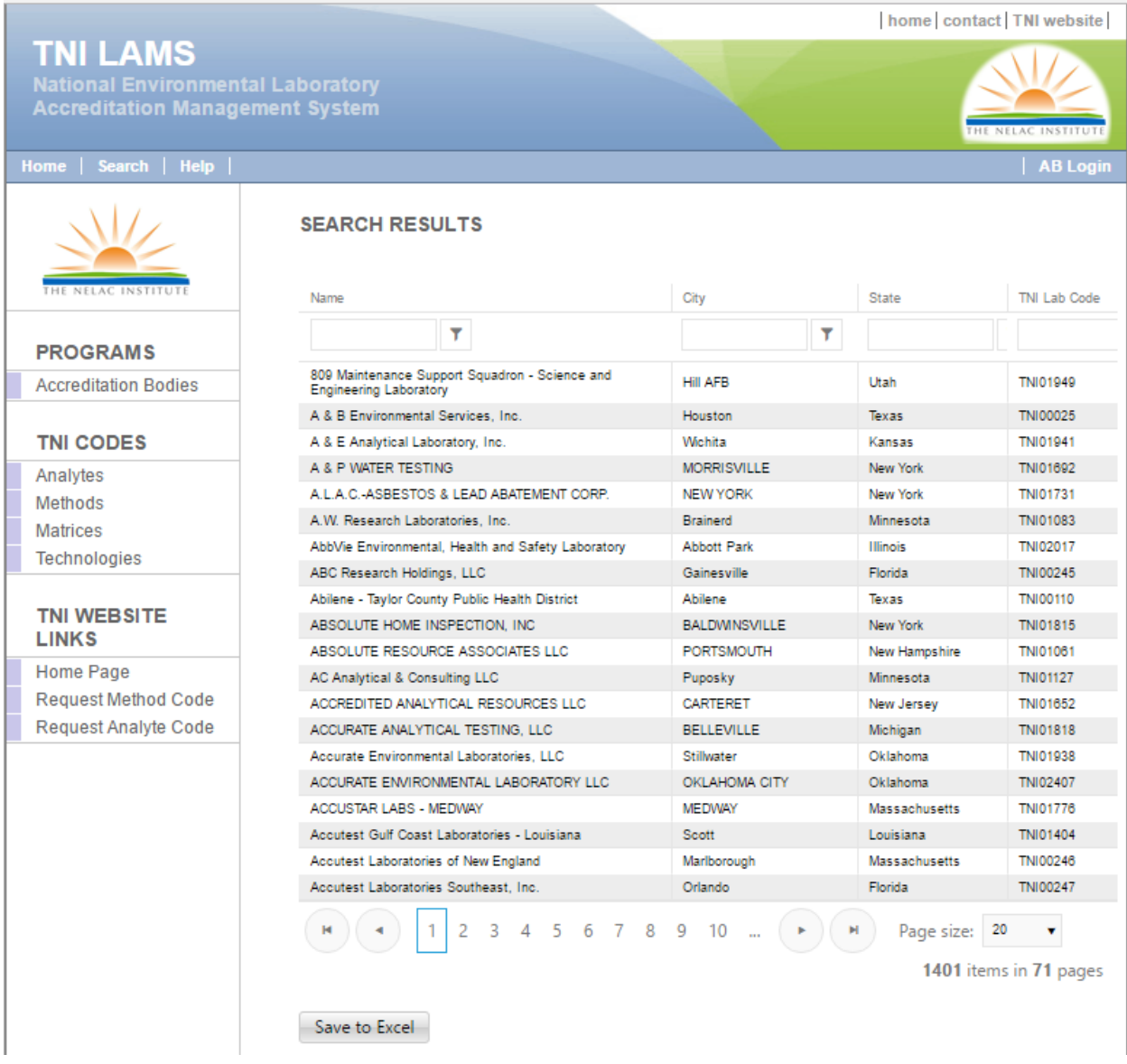

Note that as in all the tables, you can select the number of records to display by using the dropdown box at the bottom of the table. You can select a particular page, go 1 page forward or backward or move directly to the beginning or the end.

Each column can be sorted by selecting the header for that column. Each column can also be filtered by entering any part of the record and selecting the search symbol.

Selecting "Save to Excel" will generate a CSV file using the filtered data in this table.

Once you select a lab you will go to the lab information page where the lab demographics are located.

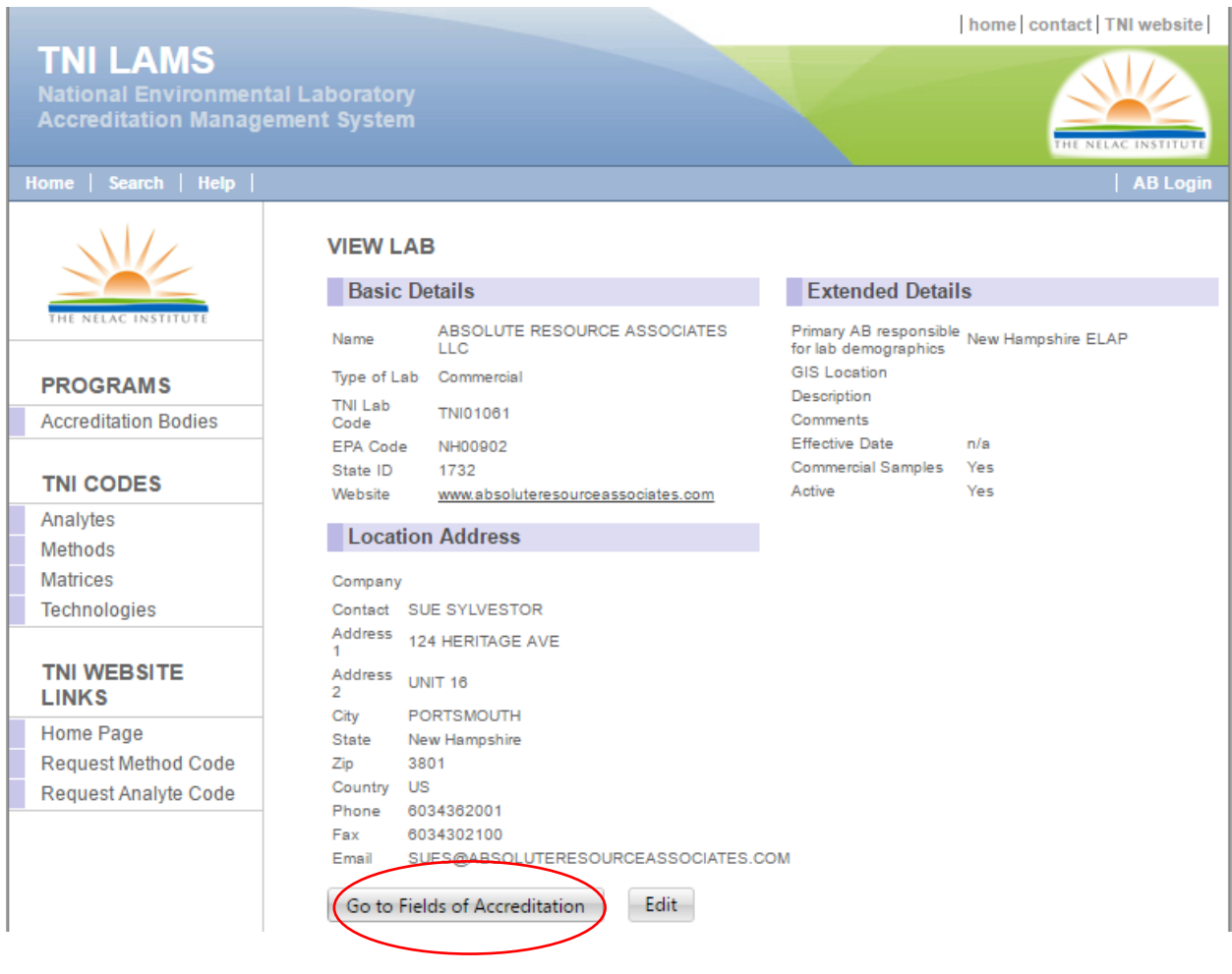

To view the Fields of Accreditation select "Go to Fields of Accreditation". You will be presented with a complete view of all FOAs for the selected lab, including Primary and Secondary accreditations from all ABs.

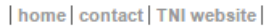

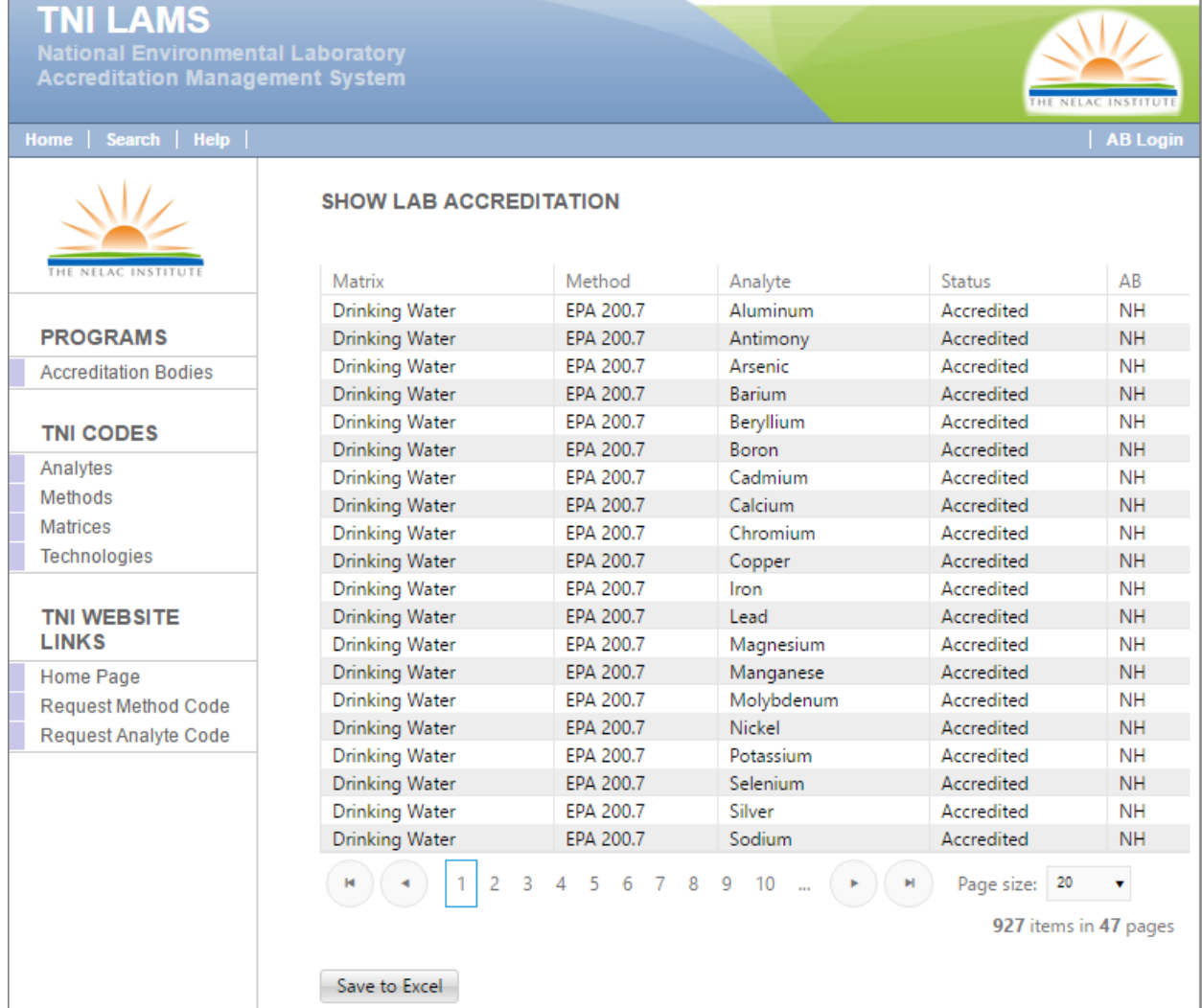

Each column can be sorted by selecting the header for that column. Each column can also be filtered by entering any part of the record and selecting the search symbol.

Selecting "Save to Excel" will generate a CSV file using the filtered data in this table. Once the file has been downloaded, it can be opened in Excel or Access and then sorted and filtered to meet the needs of the user.

If you select a particular FOA, you will be taken to the FOA information page containing information about that specific FOA including the dates it was first created and last updated. It also displays the effective date and the date the FOA will expire.

#### home | contact | TNI website |

**TNI LAMS**<br>National Environmental Laboratory<br>Accreditation Management System

# $|$  AB Log

#### Home | Search | Help | | |

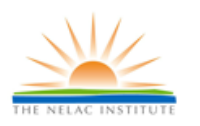

#### **SHOW LAB ACCREDITATION DETAILS**

#### Field of Accreditation

**PROGRAMS** 

**Accreditation Bodies** 

#### **TNI CODES**

Analytes Methods Matrices Technologies

#### **TNI WEBSITE LINKS**

**Home Page** Request Method Code Request Analyte Code Matrix Drinking Water Method EPA 200.7 Analyte Lead Status Accredited

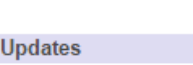

Record Created Dec 12, 2016 Record Updated Dec 12, 2016 Record Effective Apr 28, 2008 Record Expires Jan 25, 2017

#### <span id="page-13-0"></span>Left Navigation Panel

On the left side of each page under the TNI logo are links to important tales in LAMS. Each one is described below.

#### <span id="page-13-2"></span><span id="page-13-1"></span>PROGRAMS

#### Accreditation Bodies

Selecting "**Accreditation Bodies**" takes you the table listing TNI recognized Accrediting Bodies.

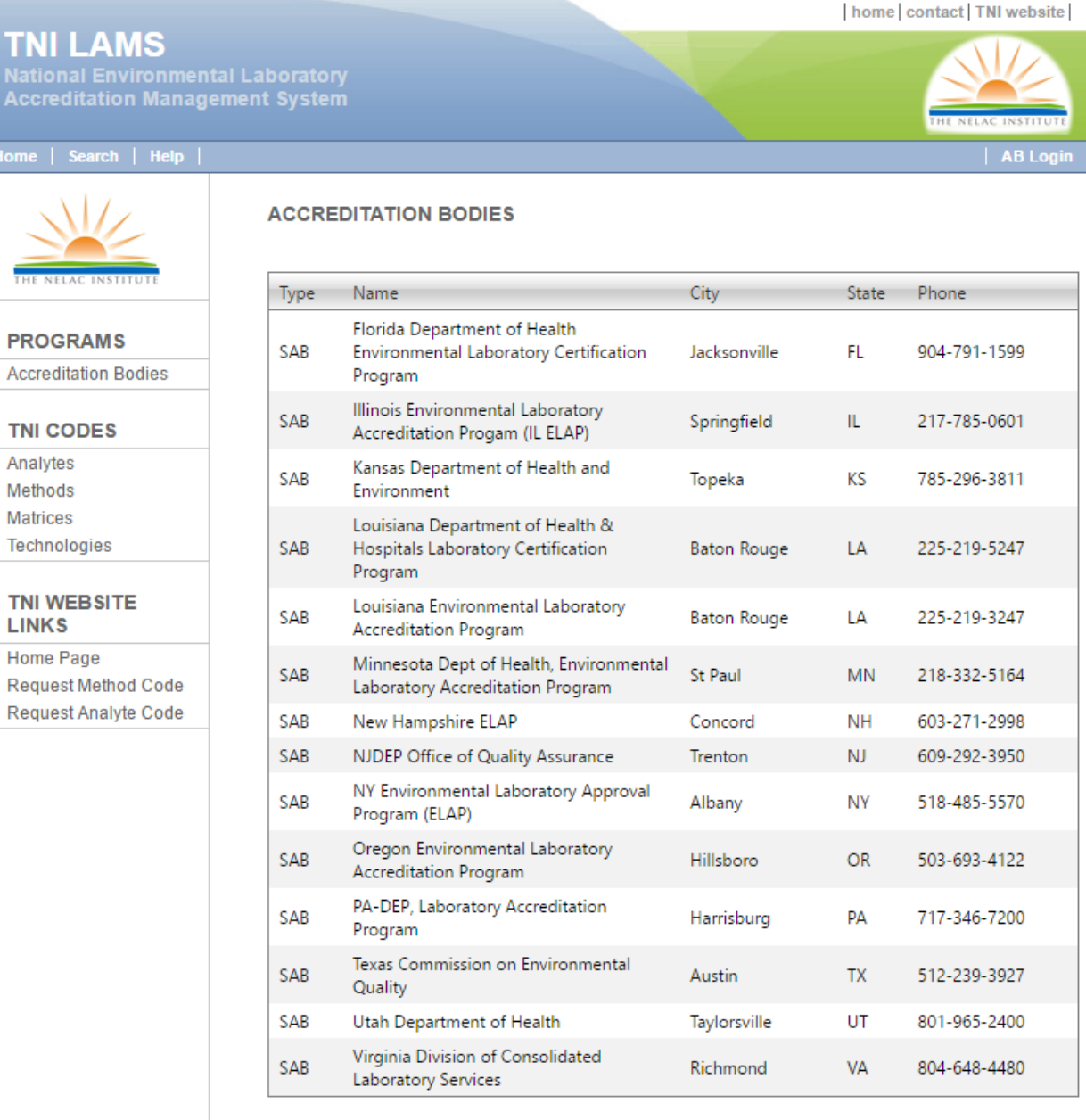

<u>Key to Accrediation Body Types</u><br>GAB = Government Accrediting Authority<br>NGAB = Non-Government Accrediting Authority<br>SAB = State Accrediting Authority

Note the addition of Accreditation Body Type.

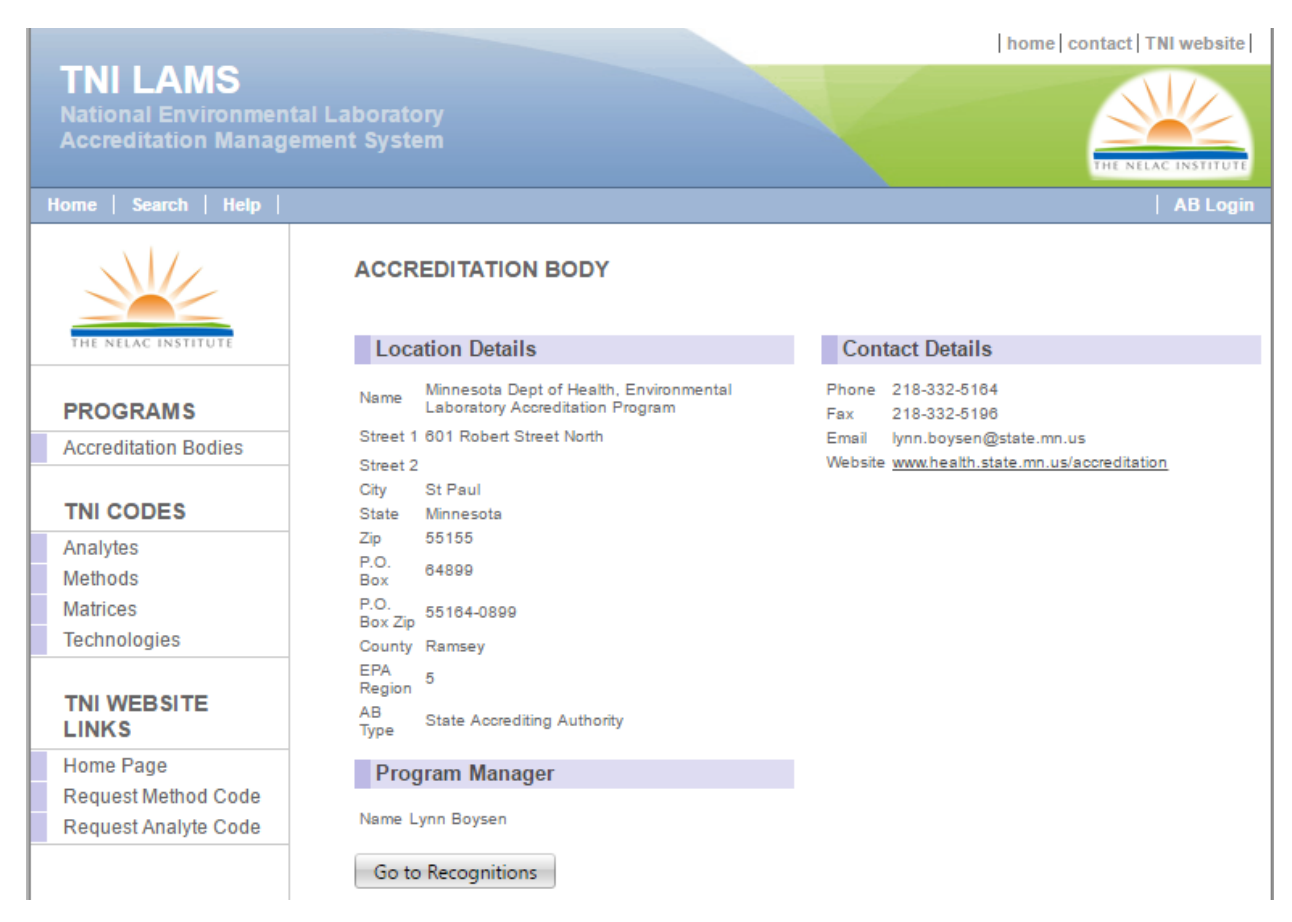

Selecting a specific AB will take you to the AB information page.

At the bottom of the page is a link "**Go to Recognitions**" which will bring up a page that describes the matrix/technology for which the AB grants accreditation.

**TNI LAMS**<br>National Environmental Laboratory<br>Accreditation Management System

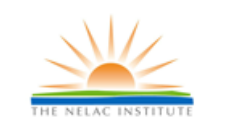

## **ACCREDITAITON BODY**

#### $unita$  $R_{\rm P}$

**PROGRAMS Accreditation Bodies** 

**TNI CODES** 

Analytes Methods Matrices Technologies

#### **TNI WEBSITE LINKS**

Home Page Request Method Code Request Analyte Code

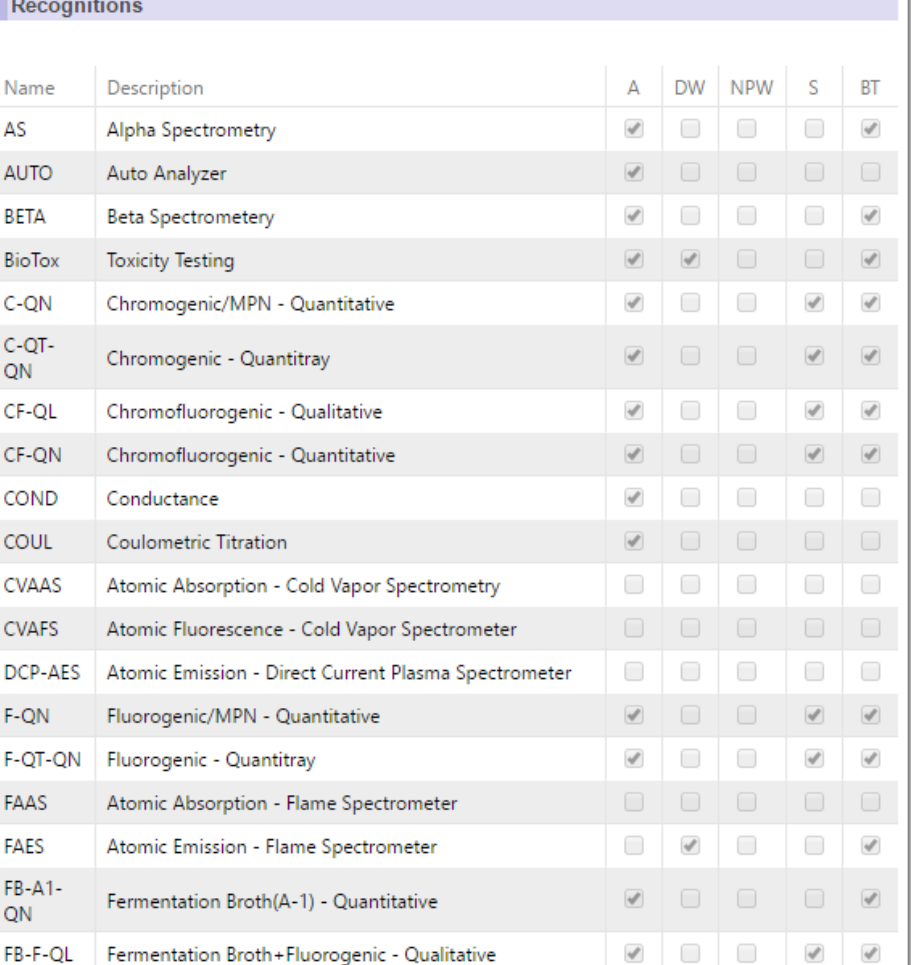

home | contact | TNI website |

AB Login

#### <span id="page-16-0"></span>TNI CODES

#### <span id="page-16-1"></span>Analytes

Selecting "**Analytes**" brings up a copy of the analyte table where you can search/filter by:

- Analyte Code
- Analyte name or part of a name
- CAS Number
- Type (Group by Category)
- Active [default], Inactive, or All):

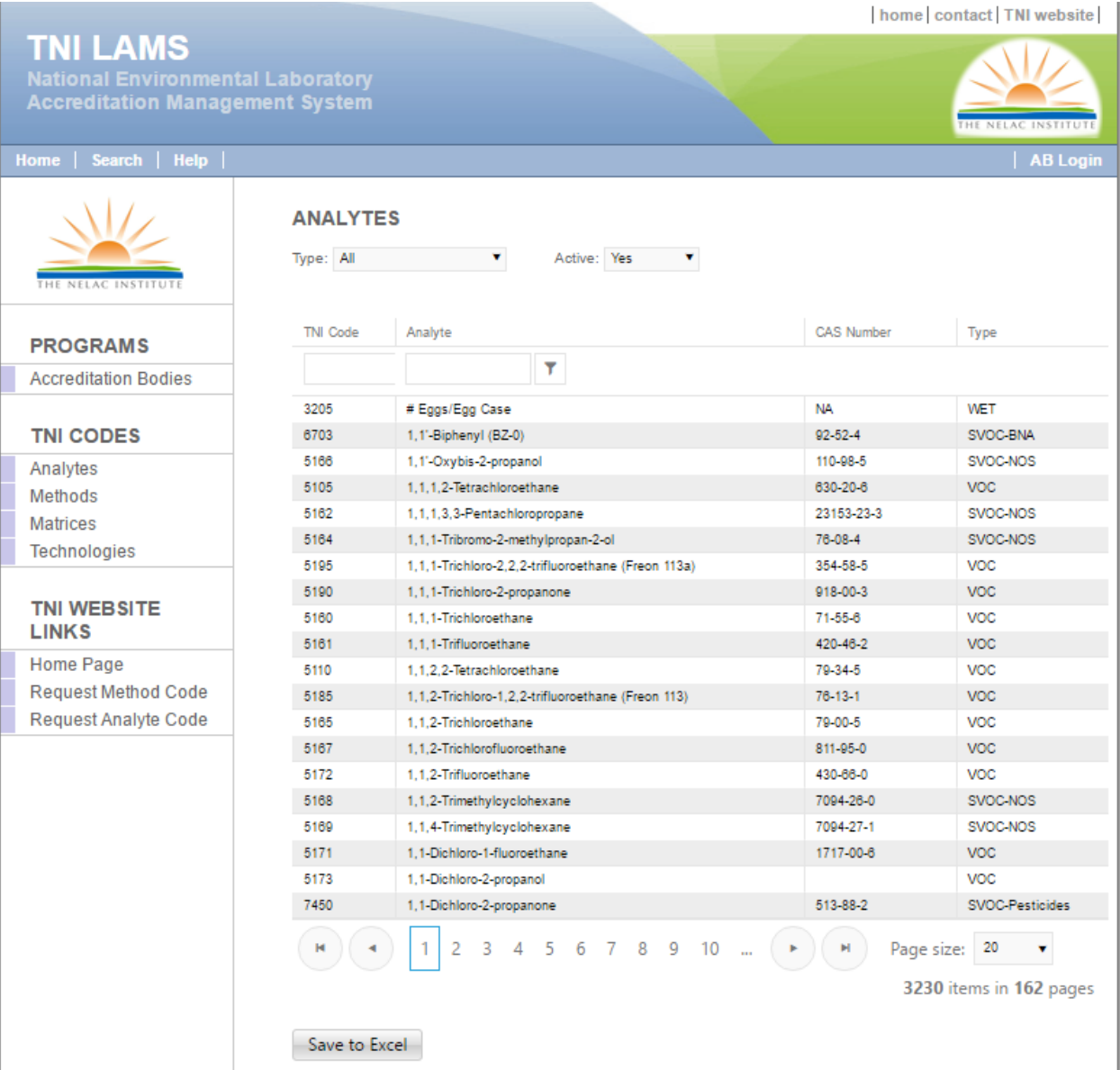

At the bottom of the page you can select a specific page or the number of records to display per page.

If you filter by Type, only analytes in that category will be displayed. This is meant to provide an easier way to locate analytes but the type is not intended to define a specific parameter. For example, 1,4-Dichlorobenzene

Selecting "**Save to Excel**" will generate an Excel file using the filtered data in this table. Once the file has been downloaded, it can be opened in Excel or Access and then sorted and filtered to meet the needs of the user.

Selecting a specific analyte will take you to the analyte information page where you will find the date it was added to LAMS, last updated (changed), and last uploaded:

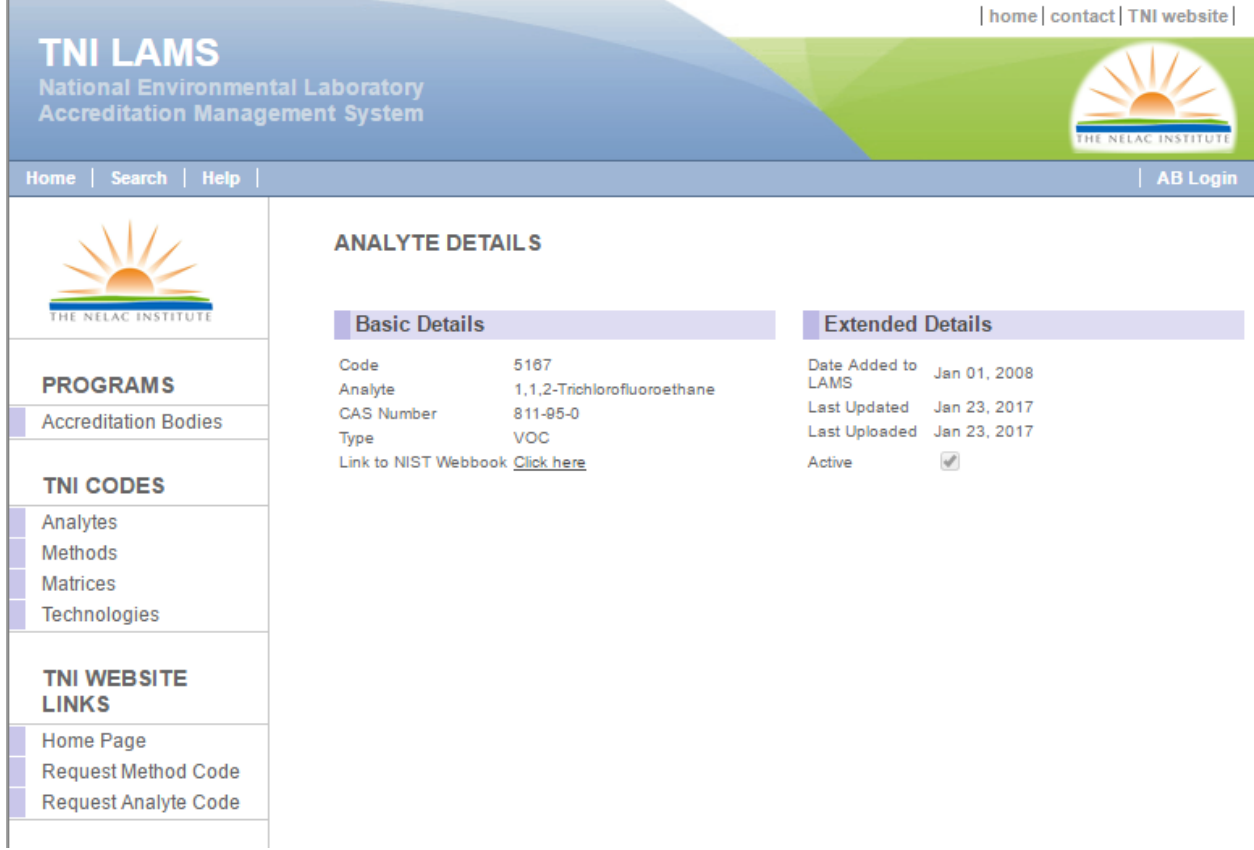

Selecting "**Link to NIST Webbook**" displays the chemical page from NIST

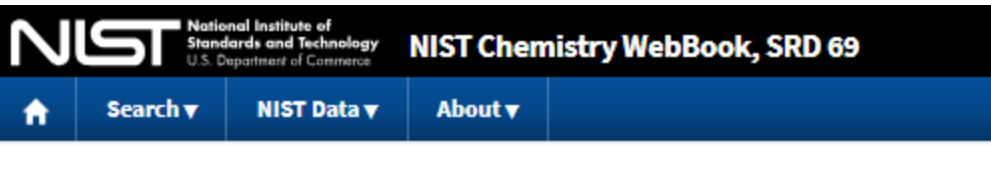

## Ethane, 1,1,2-trichloro-1-fluoro-

- Formula: C<sub>2</sub>H<sub>2</sub>Cl<sub>3</sub>F
- · Molecular weight: 151.395
- . IUPAC Standard InChI:
	- **InChiTRUST** o InChI=1S/C2H2Cl3F/c3-1-2(4,5)6/h1H2 CERDERD

-ci

- o Download the identifier in a file.
- . IUPAC Standard InChIKey: ZKVMMSGRDBQIOQ-UHFFFAOYSA-N
- CAS Registry Number: 811-95-0
- Chemical structure:

This structure is also available as a 2d Mol file

ct

- . Other names: 1,1,2-Trichloro-1-fluoroethane
- . Permanent link for this species. Use this link for bookmarking this species for future reference.
- . Information on this page:
	- o Notes
- . Other data available:
	- o Phase change data
	- o Mass spectrum (electron ionization)
- . Data at other public NIST sites:
	- o Gas Phase Kinetics Database
- Options:
	- o Switch to calorie-based units

#### <span id="page-19-0"></span>**Methods**

Selecting "Methods" brings up a copy of the method table where you can search by:

- Method Code
- Reference
- Method Name
- Method Revision
- Approved for use under 40 CFR Part 136
- Approved for use under 40 CFR Part 141 and 143
- Contained in SW-846 Update III
- Contained in SW-846 Update IV
- Contained in SW-846 Update V
- Active (Default)/Inactive/All

home contact | TNI website |

## **TNI LAMS**

**NATIONAL EXAMPLE AND STATE IN A LABORATORY**<br>Accreditation Management System

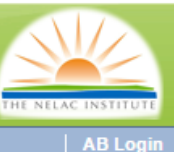

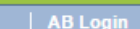

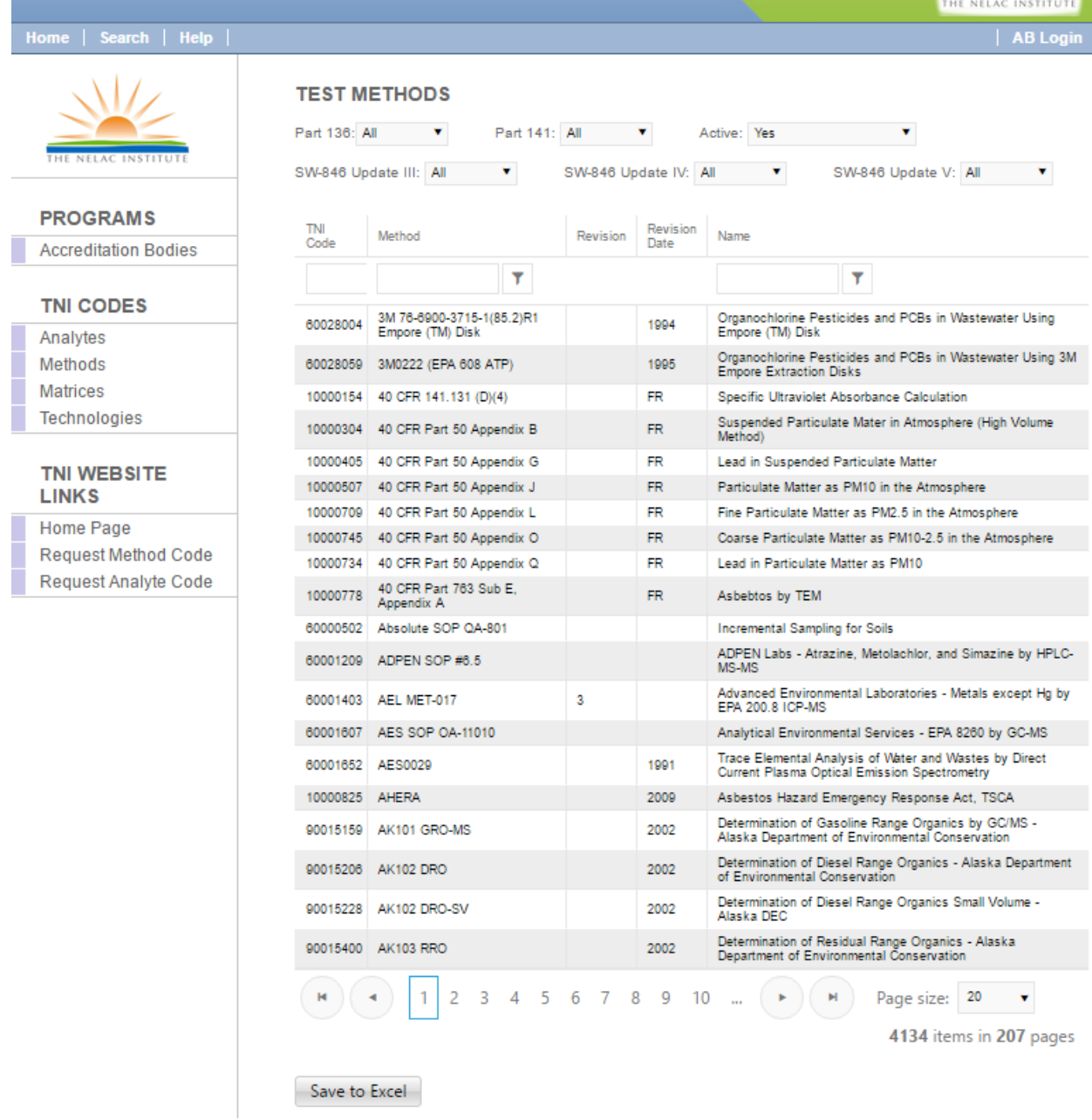

You can sort by any column by clicking the column header and you can select up to 100 records to display per page.

Selecting "**Save to Excel**" will generate an Excel file using the filtered data in this table. Once the file has been downloaded, it can be opened in Excel or Access and then sorted and filtered to meet the needs of the user. The file contains the following fields:

- TNI Method Code
- Method
- Method Revision
- Revision Date
- Method Short Name
- Technology
- Official Method Title
- Method Source
- Citation
- Approved for use under 40 CFR Part 136
- Approved for use under 40 CFR Part 141 and 143
- Contained in SW-846 Update III
- Contained in SW-846 Update IV
- Contained in SW-846 Update V
- Date Created
- Date Updated
- Last Uploaded
- Active (Default)/Inactive/All

Selecting a specific method will take you to the method information page where you will also find the official method title, the analytic technology, the citation, and the method source. It also shows date it was added to LAMS, last updated (changed), and last uploaded:

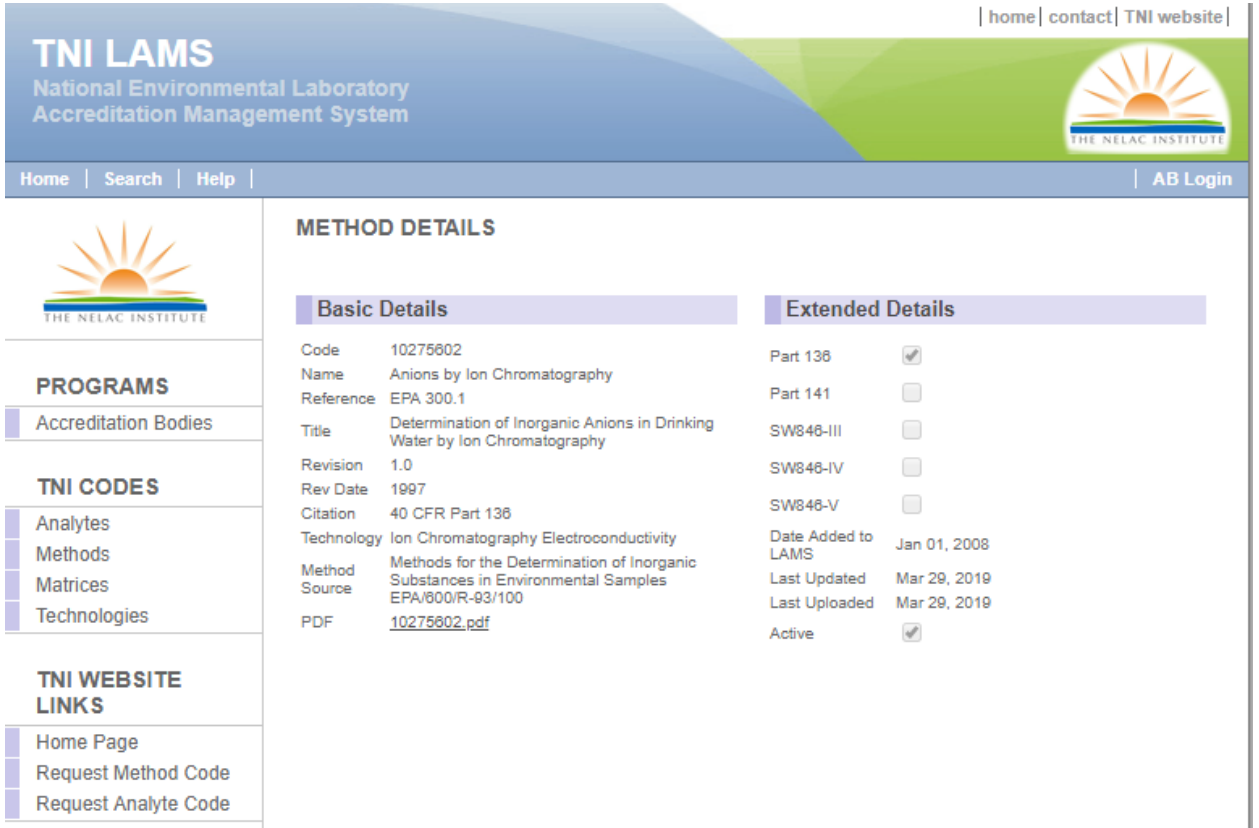

#### **Method Compendium**

If a copy of the method has been archived, a link to the PDF will appear on this information page. Selecting it will download the PDF version of the method to your computer. LAMS maintains copies of active, inactive and legacy methods for reference and comparison. Methods are continually being added as they become available. Note that some methods are proprietary, and in that case the link will lead back to the source where the method can be obtained.

#### **Associated Analytes**

If you are logged in as a TNI member a list of analytes associated with the method will be displayed. These are accredited method-analyte combinations uploaded to LAMS.

| dan.hickman@nelac-institute.org | Logou

## **TNI LAMS**

**NATIONALISM**<br>
National Environmental Laboratory<br>
Accreditation Management System

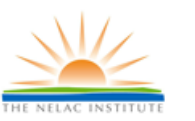

#### **METHOD DETAILS**

#### Edit Method

#### **Basic Details**

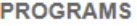

**Accreditation Bodies** AB Admin Labs

#### **GENERIC APPLICATION**

Setup Applications

#### **TNI CODES**

Analytes Methods Matrices Technologies Reports Uploads

#### **TNI WEBSITE LINKS**

Home Page **Request Method Code** Request Analyte Code

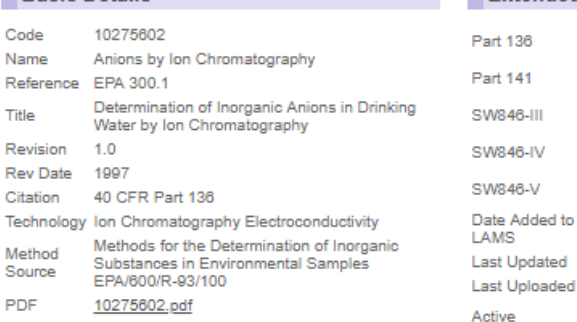

#### **Extended Details**

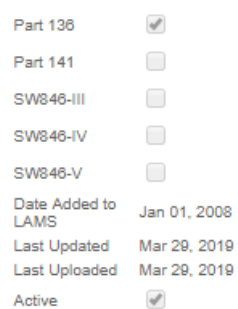

This method has been associated with the following analytes:

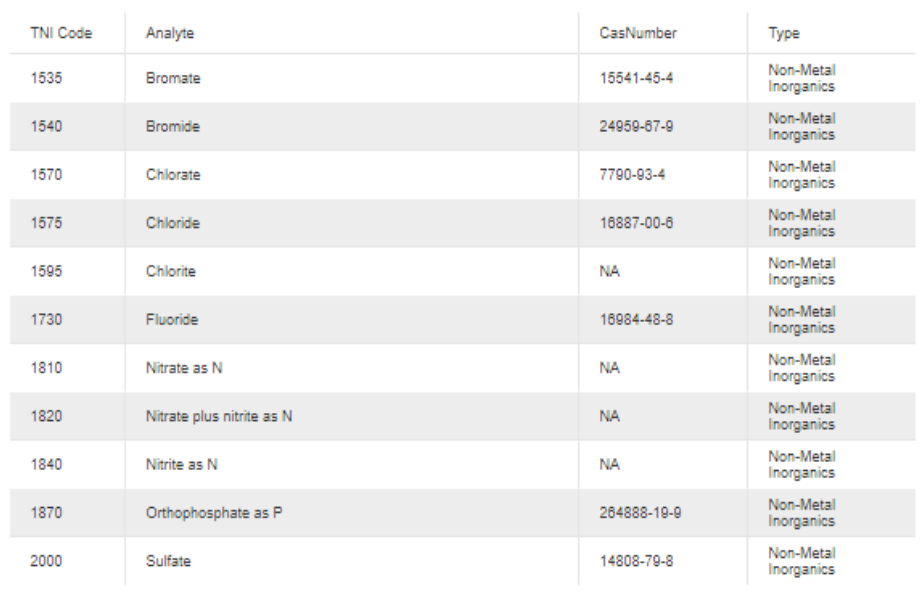

Save to Excel

#### <span id="page-24-0"></span>Matrices

Selecting "**Matrices**" brings up a copy of the matrix table showing the TNI accreditation matrices and their code (mainly used by ABs)

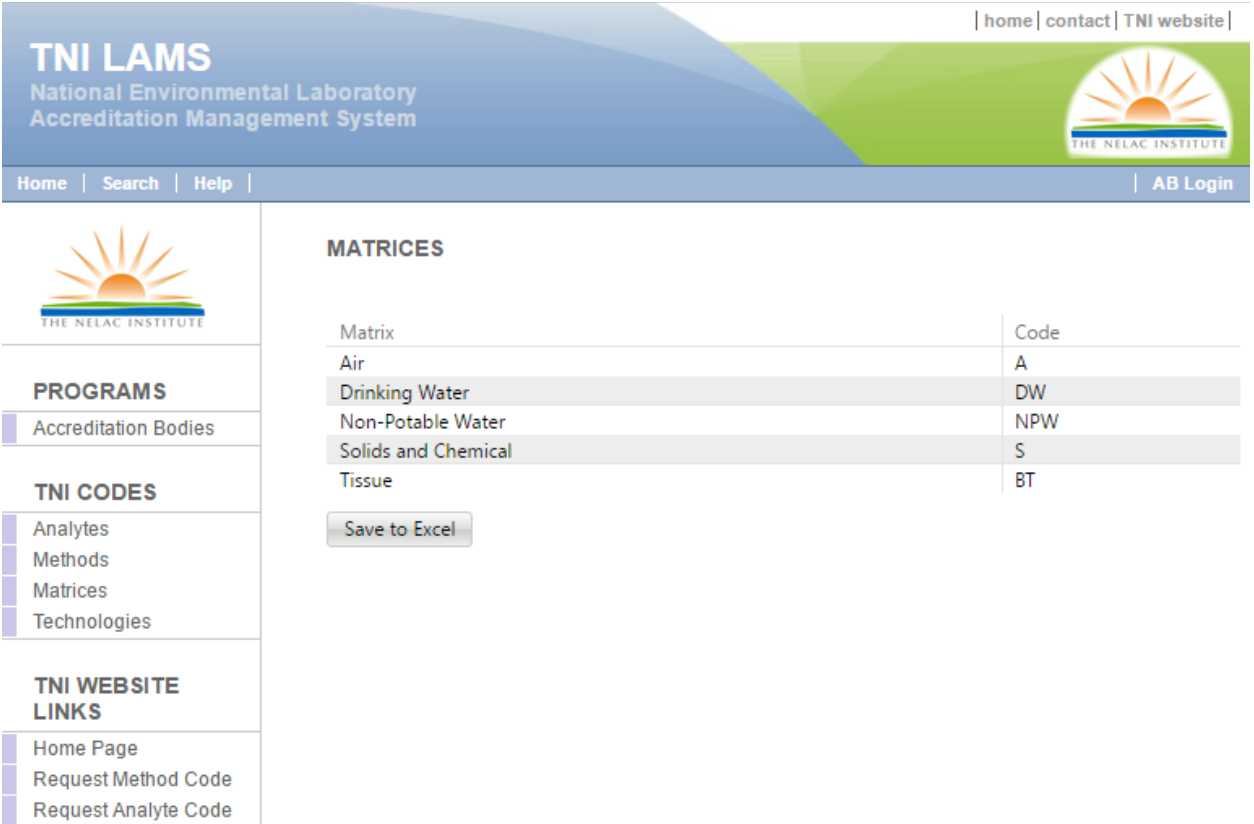

Selecting "**Save to Excel**" will generate an Excel file using the filtered data in this table.

#### <span id="page-25-0"></span>Technologies

Selecting "**Technologies**" brings up a copy of the technology table showing the TNI accreditation technologies, their codes (mainly used in the method code table) and their scientific discipline.

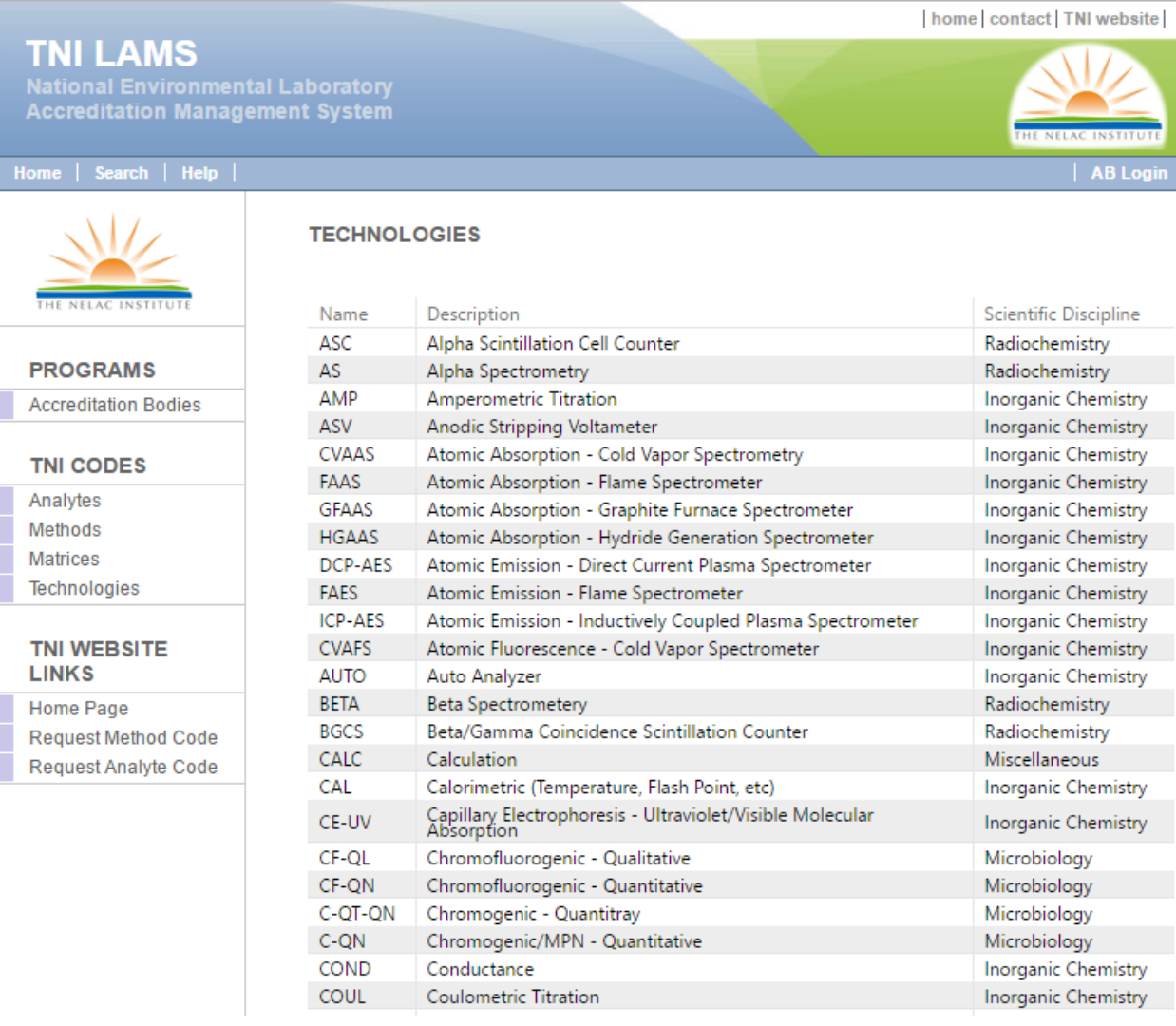

Selecting "**Save to Excel**" will generate an Excel file. Once the file has been downloaded, it can be opened in Excel or Access and then sorted and filtered to meet the needs of the user.

#### <span id="page-26-1"></span><span id="page-26-0"></span>TNI WEBSITE LINKS

#### Home Page

Selecting "**Home Page**" brings you to the TNI homepage, not the LAMS homepage.

#### <span id="page-26-2"></span>Request Method Code

Selecting "**Request Method Code**" brings up a form to request the addition of a new method to the method table and creation of a TNI Method Code. Be sure to check the method table carefully before requesting addition of a new method.

#### <span id="page-26-3"></span>Request Analyte Code

Selecting "**Request Analyte Code**" brings up a form to request the addition of a new analyte to the analyte table and creation of a TNI Analyte Code. Be sure to check the analyte table carefully before requesting addition of a new analyte.